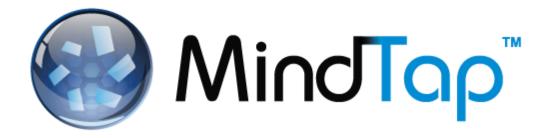

# **MindTap Accessibility Solutions for Students**

#### Introduction

Cengage Learning is committed to making MindTap accessible to users of all abilities. Through a dedicated company-wide task force, the assistance of outside experts and consultants, and feedback from users, Cengage Learning continuously seeks to identify and evaluate opportunities for improving the usability and accessibility of our products and services.

## **Accessibility in MindTap**

MindTap provides the following types of accessibility:

- Keyboard: Students can navigate MindTap without using their mouse.
- Low vision: Students can change screen magnification and font size.
- Screen reader: Students can navigate MindTap using screen readers such as JAWS or NVDA.

## **Examples of Accessibility**

Some examples of accessibility include:

- Ensuring clear and simple layout and content.
- Close captions and transcripts for audio and video content.
- Avoiding the use of color alone to convey information.
- Formatting appropriately for users of different abilities.
- Offering descriptive labels.
- Supporting and hardware and browser independence

## **Assistive Features in MindTap**

Other assistive features built into MindTap include ReadSpeaker, Enlarge Image, and Font Resizing:

Version # 1.0

MindTap version 3.20

Last Edited: 3/9/2015

### ReadSpeaker

Students use the ReadSpeaker icon in Reading Activities to have text read aloud to them. They can also select text and click **Read Text** to have a passage read aloud.

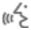

Students can select the ReadSpeaker icon from the Apps Dock to edit the voice gender and reading speed.

### **Enlarge Image**

Students use the Enlarge Image icon in reading activities to enlarge images or tables.

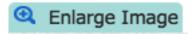

### Small, Medium, and Large Font Sizes

Students use the Font size icon in Reading Activities or the Full Book App to adjust the font size to small, medium or large.

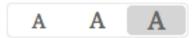

## **Strategies for Navigating the Apps Dock**

The Apps Dock contains icons for apps within each MindTap course.

Access the Apps Dock using the following procedure:

- Use Tab to navigate to the ALL APPS button located at the top of the Dashboard
- Use Enter to open the Apps Dock.
- Use Tab to navigate between Apps
- Use Enter to open an App.
- Use Shift plus Tab to navigate to the Close App icon
- Use Enter to close the App.

#### **More Information**

View the MindTap Voluntary Product Accessibility Template to learn more about accessibility in MindTap. View www.cengage.com/accessibility to learn more about Cengage Learning's commitment to Accessibility.

E-mail <u>accessibility@cengage.com</u> if you have any questions, comments or suggestions.